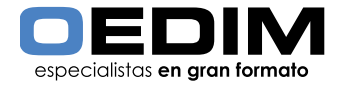

## INSTRUCCIONES BANDEROLAS PARA FAROLA > **Banderola lona opaca 550/800 GR**

La siguiente información tiene como objetivo ayudarle a generar archivos de impresión de forma correcta. Si, una vez leídas las instrucciones, continúa teniendo dudas, puede consultar el apartado FAQ en www.oedim.es o solicitar la Revisión de archivo en la página de configuración de pedido.

Para las siguientes intnstrucciones se toma como ejemplo la medida 85x200 cm.

#### **FORMATO DE ARCHIVO**

Puede enviarnos su archivo final en cualquiera de los siguientes formatos:

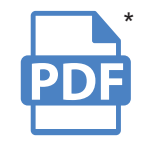

Marque la opción PDF/X-3:2002 como valor de PDF cuando exporte el documento final.

Los JPG en alta resolución son aptos para la impresión digital de gran formato.

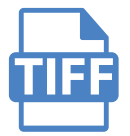

El tamaño de la imagen no podrá superar los 300 MG.

\*Para los archivos remitidos en PDF, le recomendamos adjuntar JPG del diseño final a baja resolución, esto nos permitirá comprobar la correcta ubicación de las capas del documento.

#### **PLANTILLA**

Para asegurarse de la correcta realización de los archivos, le recomendamos hacer uso de la plantilla suministrada en nuestro sitio web. Descargue la plantilla, introduzca su gráfica, elimine la referencia del área de seguridad (guías verdes)y salve su documento en formato PDF, JPG o TIFF, eliminando todas las líneas de referencia.

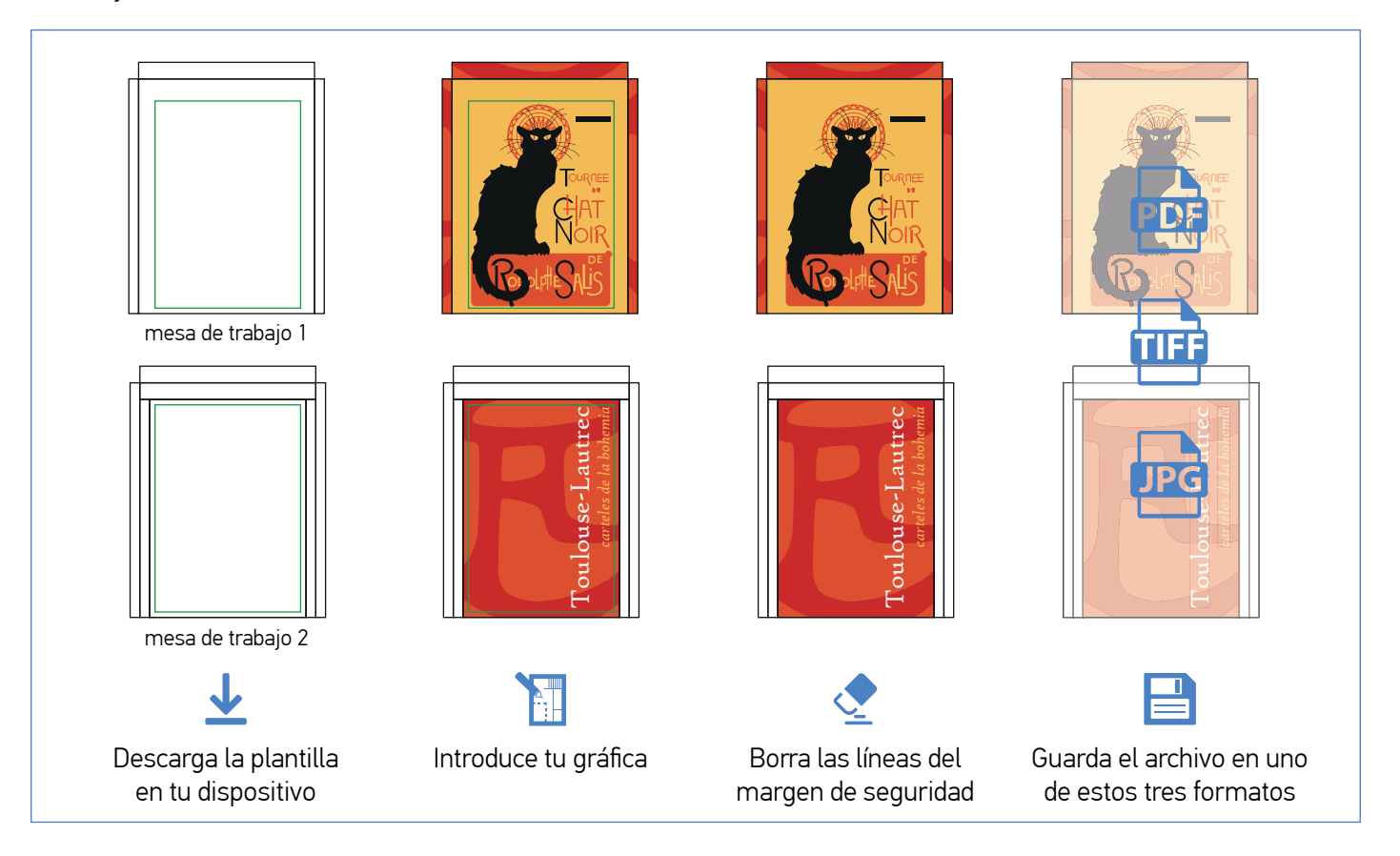

Como podrá comprobar, la plantilla cuenta con dos mesas de trabajo independientes, esto es así porque cada una se corresponde con el anverso y reverso de la lona respectivamente, pudiendo ser su gráfica igual o diferente. Independientemente de esto, siempre se han de suministrar dos archivos, uno por cada cara.

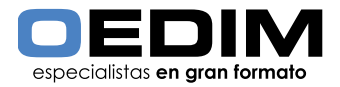

# ENTRESO Y REVERSO IGUALES<br>
Archivo anverso<br>
Archivo anverso<br>
Archivo anverso<br>
Archivo anverso<br>
A Danderola-lautrec.pdf<br>
A Danderola-lautrec.pdf<br>
A Danderola-lautrec.pdf<br>
A Danderola-lautrec.pdf<br>
CA (altura) cm, además de l Archivo anverso Archivo reverso A\_banderola-lautrec.pdf<br>
A\_banderola-lautrec.pdf<br>
B\_banderola-lautrec.pdf<br>
B\_banderola-lautrec.pdf Toulouse-Lautrec *carteles de la bohemia* Toulouse-Lautrec *carteles de la bohemia* Archivo anverso Archivo reverso A\_banderola-lautrec.pdf<br>
A\_banderola-lautrec.pdf<br>
B\_banderola-lautrec.pdf<br>
B\_banderola-lautrec.pdf Toulouse-Lautrec *carteles de la bohemia* **ANVERSO Y REVERSO IGUALES ANVERSO Y REVERSO DIFERENTES**

# **CÓMO INTRODUCIR LA GRÁFICA**

Antes de comenzar, usted deberá de disponer de dos gráficas (iguales o diferentes) con un tamaño de 90 (base) x 120 (altura) cm, además de la plantilla de banderolas para farola que previamente ha descargado de www.oedim.es.

En este caso, trabajaremos con una baderola con anverso y reverso diferente, por ser el caso más común. Las banderolas

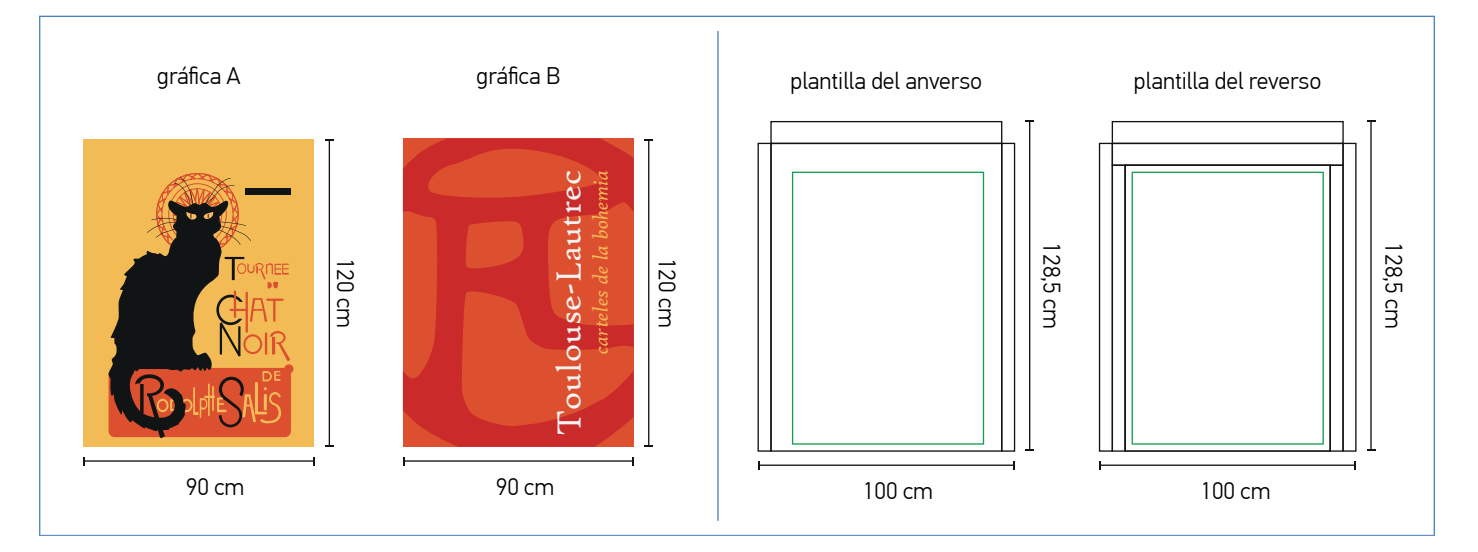

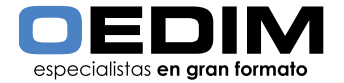

Introduzca la Gráfica A en el área reservada de la plantilla del anverso.

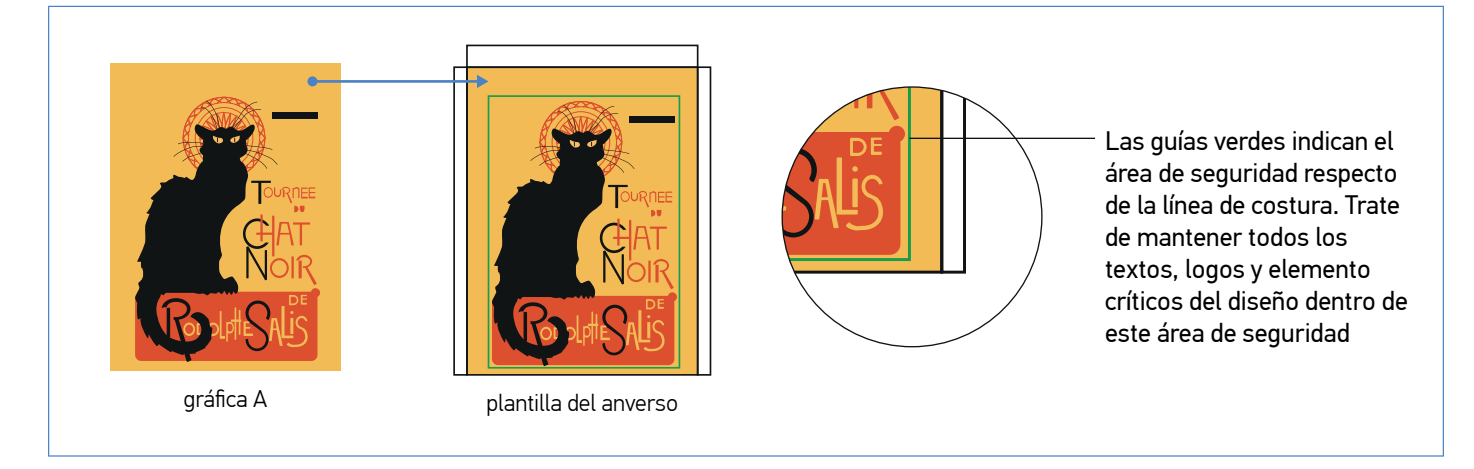

A continuación, divida la Gráfica B según se indica a continuación:

IMPORTATE: Durante este proceso, preste especial atención al ancho y alto final de las piezas laterales y superior. El área de intersección entre dichas piezas no debe restarse de ninguna de ellas.

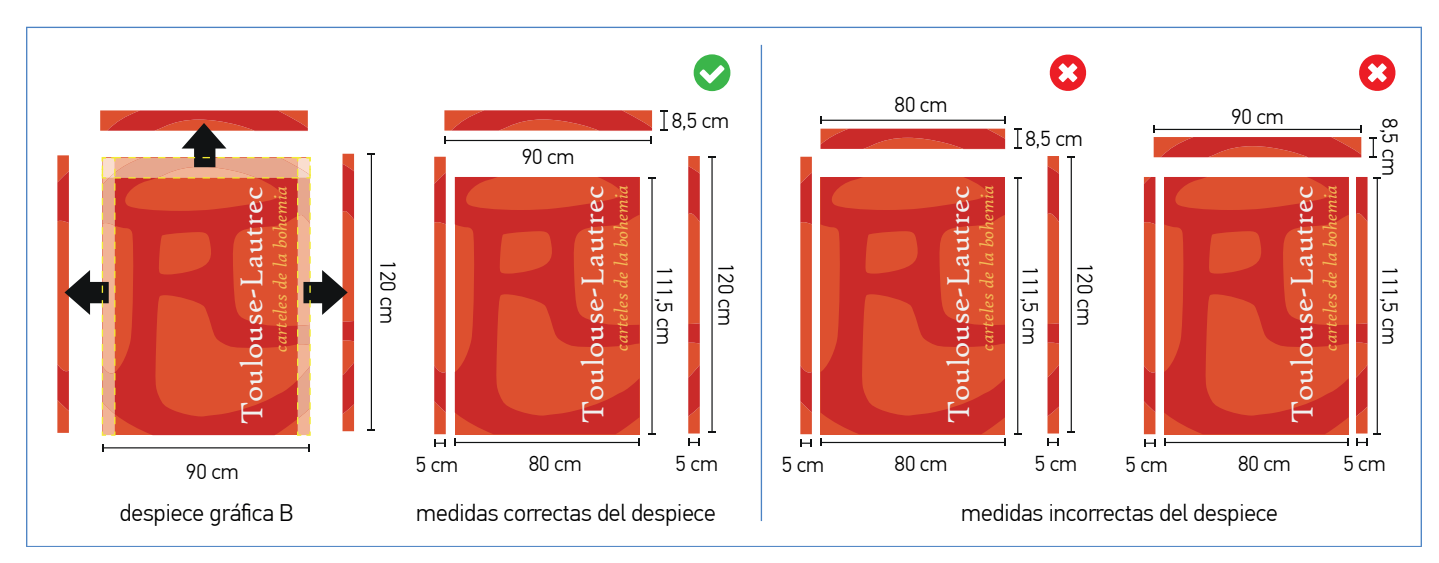

Finalmente, inserte la pieza central de la Gráfica B en el área reservada de la plantilla del reverso, y traslade las piezas sobrantes de la gráfica B a la plantilla del anverso, según se muestra a continuación.

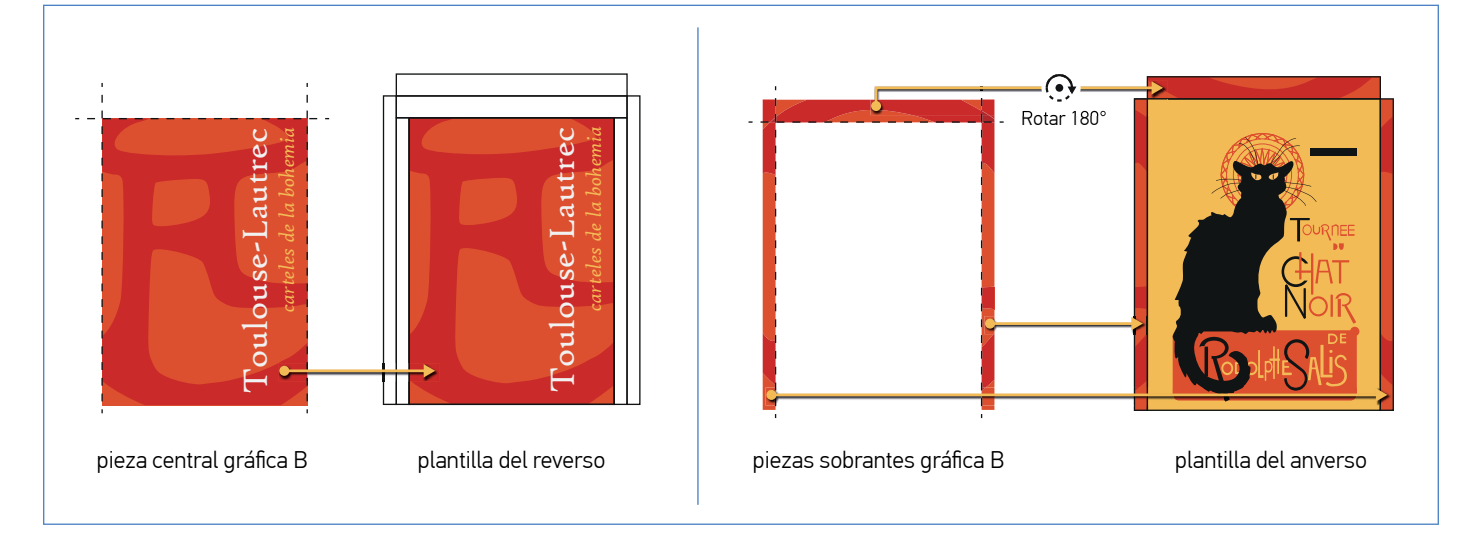

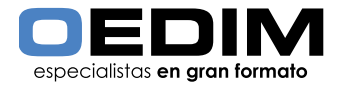

Una vez finalizado el proceso, borré las guías verdes que marcan el área de seguridad, pero mantenga las líneas negras por motivos de confección.

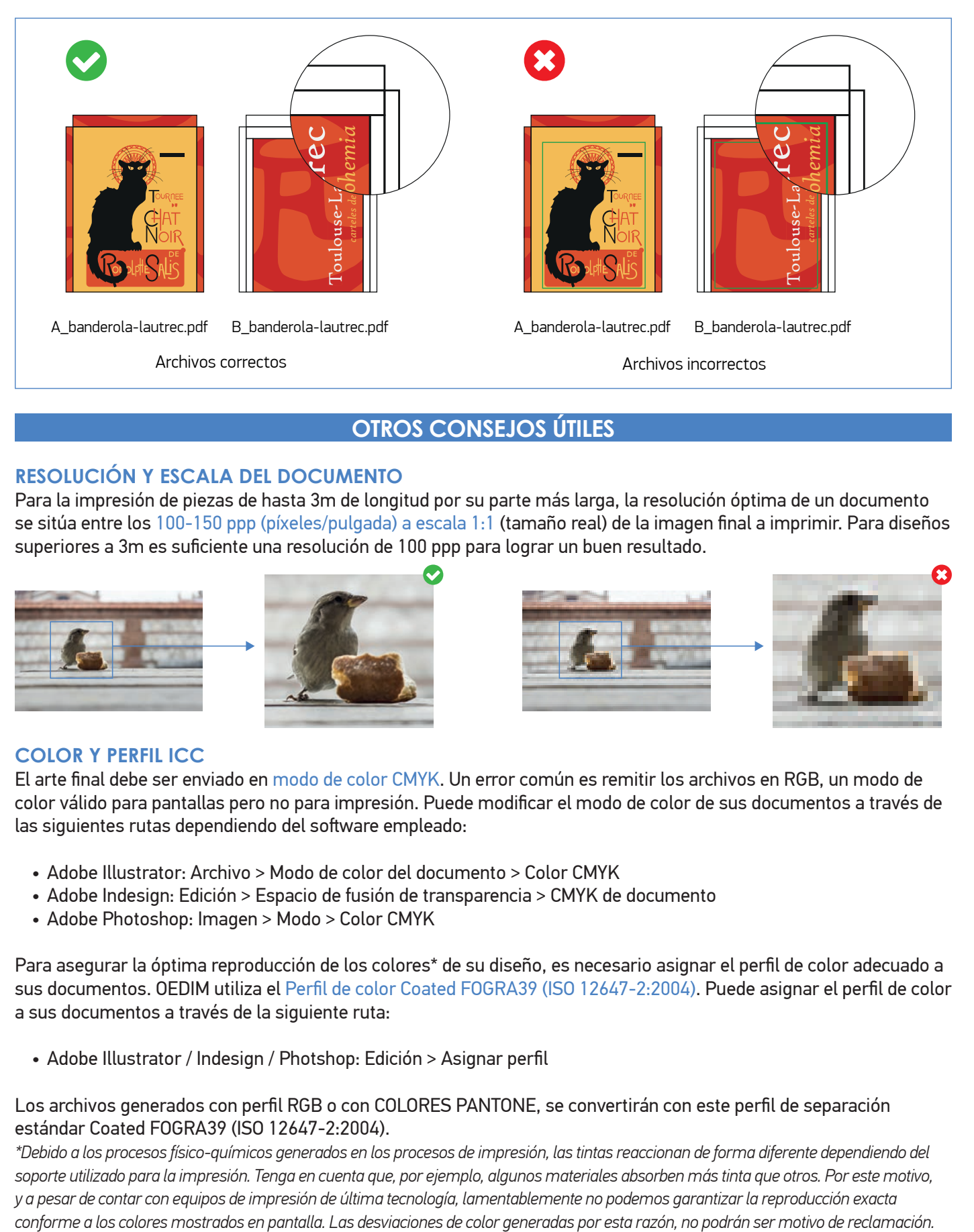

# **OTROS CONSEJOS ÚTILES**

## **RESOLUCIÓN Y ESCALA DEL DOCUMENTO**

Para la impresión de piezas de hasta 3m de longitud por su parte más larga, la resolución óptima de un documento se sitúa entre los 100-150 ppp (píxeles/pulgada) a escala 1:1 (tamaño real) de la imagen final a imprimir. Para diseños superiores a 3m es suficiente una resolución de 100 ppp para lograr un buen resultado.

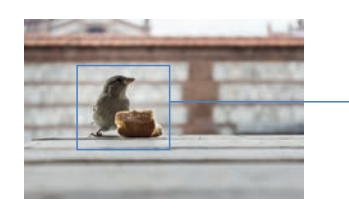

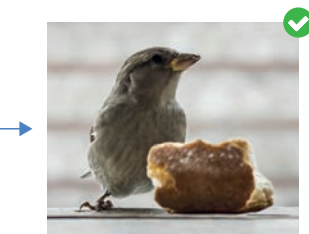

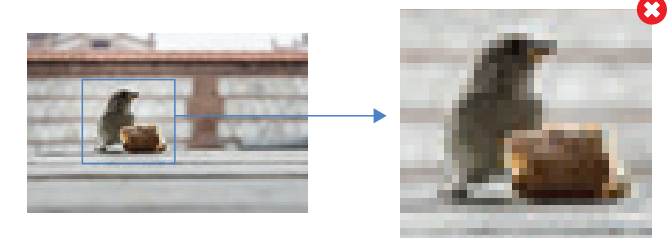

## **COLOR Y PERFIL ICC**

El arte final debe ser enviado en modo de color CMYK. Un error común es remitir los archivos en RGB, un modo de color válido para pantallas pero no para impresión. Puede modificar el modo de color de sus documentos a través de las siguientes rutas dependiendo del software empleado:

- Adobe Illustrator: Archivo > Modo de color del documento > Color CMYK
- Adobe Indesign: Edición > Espacio de fusión de transparencia > CMYK de documento
- Adobe Photoshop: Imagen > Modo > Color CMYK

Para asegurar la óptima reproducción de los colores\* de su diseño, es necesario asignar el perfil de color adecuado a sus documentos. OEDIM utiliza el Perfi l de color Coated FOGRA39 (ISO 12647-2:2004). Puede asignar el perfi l de color a sus documentos a través de la siguiente ruta:

• Adobe Illustrator / Indesign / Photshop: Edición > Asignar perfil

#### Los archivos generados con perfil RGB o con COLORES PANTONE, se convertirán con este perfil de separación estándar Coated FOGRA39 (ISO 12647-2:2004).

*\*Debido a los procesos físico-químicos generados en los procesos de impresión, las tintas reaccionan de forma diferente dependiendo del soporte utilizado para la impresión. Tenga en cuenta que, por ejemplo, algunos materiales absorben más tinta que otros. Por este motivo, y a pesar de contar con equipos de impresión de última tecnología, lamentablemente no podemos garantizar la reproducción exacta* 

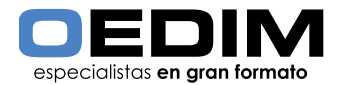

# **CREACIÓN CORRECTA DE NEGROS**

En ocasiones, el color negro requiere una especial atención. Puede conseguir un negro enriquecido utilizando los siguientes valores: C:65 M:35 Y:35 K:100. Estos valores son aptos para elementos gráficos. Para textos, sin embargo, le recomendamos utilizar el negro 100K (C0 M0 Y0 K100).

- Puede configurar la apriencia de negro en Adobe Illustrator & Adobe Indesign a través de la siguiente ruta: Edición > Preferencias > Apariencia de Negro
- En Photoshop, puede comprobar los valores del color situado bajo el puntero en la pentaña Información (Para visualizarla: Ventana > Información)

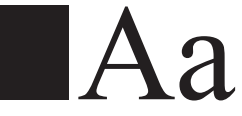

Ejemplo de negro 100K Ejemplo de negro enriquecido

## **TIPOGRAFÍA**

Para asegurar la correcta reproducción de las familias tipográficas empleadas en su diseño, le recomendamos convertir todos los textos en trazados. De esta forma, los contornos de texto convertidos pasan a ser trazados compuestos fijados dentro del documento, con lo que se evita que la posibilidad de que la fuente pueda sufrir cualquier tipo de modificación.

Puede convertir sus textos en contornos a través de las siguientes rutas dependiendo del software empleado:

- Adobe Illustrator & Adobe InDesign: Con el texto seleccionado: Texto > Crear contornos
- Adobe Photoshop: Sitúese sobre la capa donde tenga el texto, a continuación presione el botón derecho del ratón y haga clic en la opción Crear trazado de trabajo

Recuerde realizar este paso una vez esté seguro de que su texto no va a sufrir modificaciones, ya que, en el momento de convertir texto en trazado, este dejará de ser editable.

#### **SOBREIMPRESIÓN / RESERVA**

La Sobreimpresión consiste en la superposición de dos colores diferentes dentro de una zona común, dando como resultado la generación de un tercer color, resultado de la mezcla de los dos anteriores. El fenómeno opuesto se denomina Reserva (no confundir con Reserva de blanco), y en él, el color superior crea una cobertura gracias a la cual, su impresión se realiza sobre una superficie "limpia" (en blanco) adaptada a los contornos de su forma.

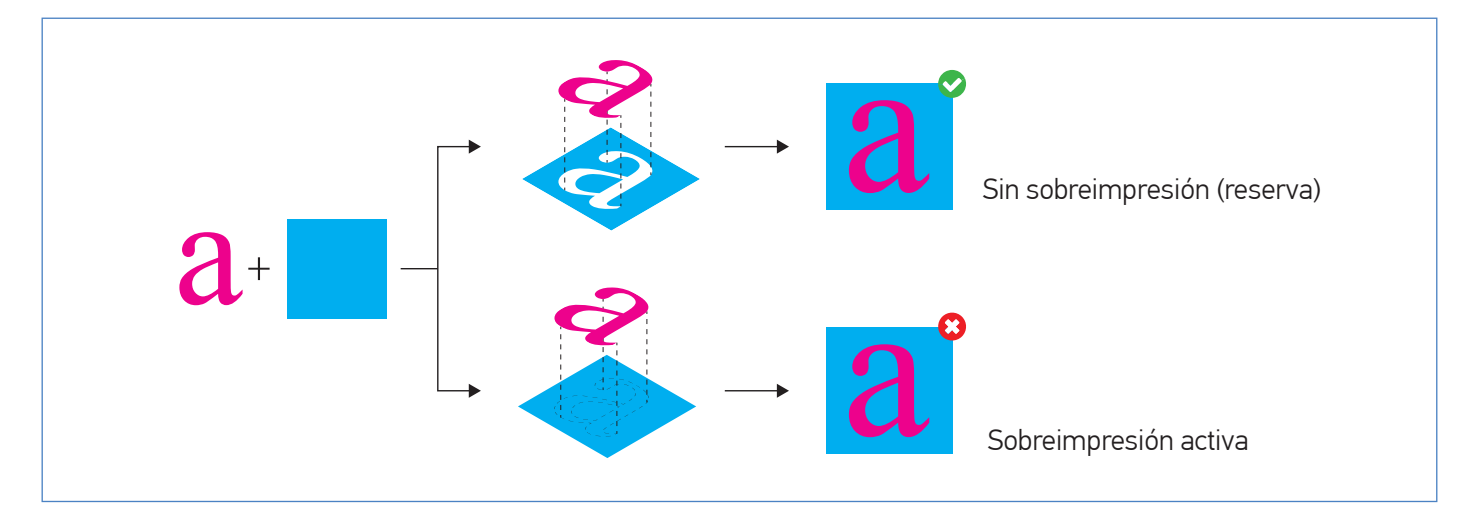

Compruebe la configuración de Sobreimpresión de sus documentos a través de las siguientes rutas dependiendo del software empleado:

- Adobe Illustrator: Ventana > Atributos
- Adobe Indesign: Ventana > Salida > Atributos

*Compruebe que están desactivadas las opciones Sompreimp. relleno & Sobreimp. trazo*

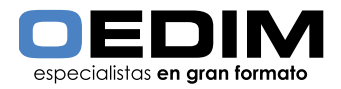

#### **TRANSPARENCIA**

Si su documento contiene efectos de transparencia (como objetos con sombreado suave o degradados), le recomendamos rasterizar toda la ilustración y optar, en estos casos, por remitir el arte final en formato TIFF. De esta forma, se reduce la posibilidad de errores respecto de otros procesos de tratamiento de transparencias como el acoplado. Aunque el acoplado divide una ilustración transparente en zonas basadas en vectores y áreas rasterizadas, no podemos garantizar un efecto de "costura" (probablemente no desado) donde coincidan rasterizados y vectores.

• Puede exportar a formato TIFF directamente desde Adobe Illustrator y Adobe Photoshop: Archivo > Exportar > Seleccionar formato TIFF